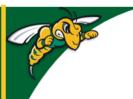

## Black Hills State University Instructional Design

## **Content - Bulk Edit**

- Click 'Content' > 'Table of Contents' > 'Bulk Edit'
  - Change titles, descriptions, and restrictions by clicking on the appropriate link.
  - Delete multiple topics by clicking the Trash Can icon beside each topic title

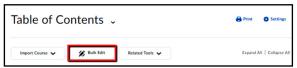

- Click 'Update' where needed
- Click 'Done Editing'

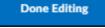

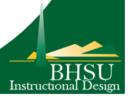